# **2.1** 影像修正第一步

使用數位相機拍照時,往往是看到就拍,所以常會遇到拍出來的影像歪斜、光線或色彩不 盡理想...等狀況,透過下列的重點整理,讓您輕鬆掌握影像基本編修過程。

### 影像編修的流程與重點

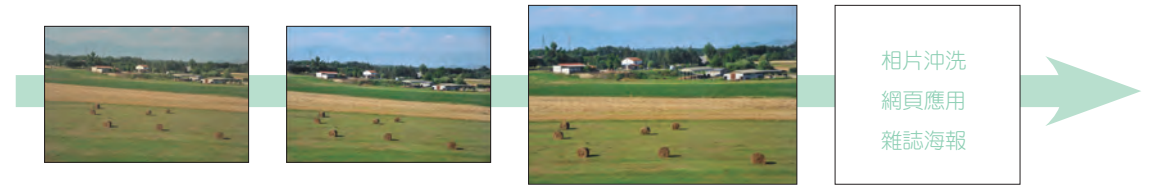

- . 查詢影像尺寸
- **1** . 確認影像最後使用 目的與所需尺寸
- . 調整歪斜或裁切、 翻轉影像
- **2**

**3**

- . 調整影像亮度對比 與飽和度
- . 調整影像色偏
- **4** . 依作品最終目的與 型態,調整影像尺 寸、解析度、色彩 模式與檔案格式。

要進行修正的數位影像,有可能是客戶交付或是自己拍的, 所以需先了解該影像的尺寸與解析度,以及確認成品目的 與型態,例如:應用於網頁多媒體、雜誌海報印刷品或直 接相片沖洗...等,以方便修正過程中選擇最合適的設定。

拍攝風景照,最令人頭痛的就是水平問題,一個不留神, 水平便會有所偏差。影像修正的第一步可以先針對影像歪 斜與角度進行調整,但這樣的調整動作一定會影響到影像 的尺寸像素,這個部分要多加注意。

影像修正包含了:去除雜物、調整亮度對比、色彩平衡與 飽和以及細部調整,然而修正動作中主要是加強影像的質 感與深度,但別忘了還是要保留影像原有的細節,過度修 正反而會失去真實感。

掌握影像作品最終目的是關鍵性的重點,在影像完成相關 修正調整後,成品要製作成什麼形態?是網頁插圖、相館 沖洗、製版印刷還是噴墨印刷?最後就是要依據這些目標 條件進行輸出作業的設定。

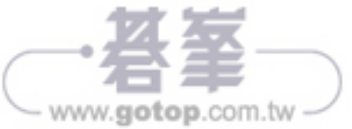

# 查詢影像尺寸

像素 (Pixel) 是電腦上用來記錄影像尺寸的基本元件,解析度 (dpi) 是每英吋包含多少像素 值的單位,這二個因素數值愈高影像的精緻度也就愈高。

### ■ 透過「資訊面板」杳詢影像尺寸

資訊 面板中,預設只顯示檔案大小,如果想看到影像尺寸與描述檔...等相關資訊需手動 設定才能顯示。開啟本章範例原始檔 <02-02.jpg> 練習,於 **資訊** 面板瀏覽檔案資訊:

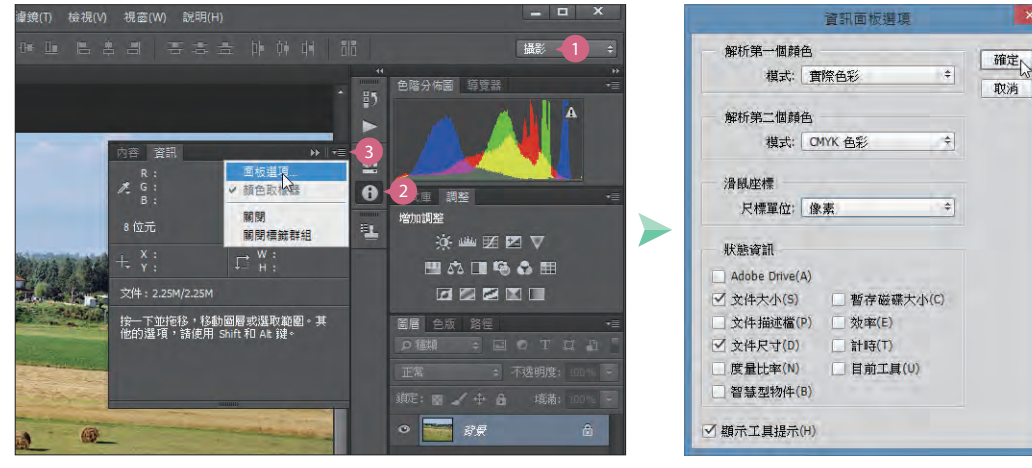

在右上角將工作區切換為 攝影, 接著選按 0 資訊 鈕開啟  ⊕ 面板, 選按 ■ 選項 鈕 \ 面板選項。

設定合適 尺標單位 (常用為 像素  ⊕ 或 公分),再於狀態資訊清單中 核選需要顯示的檔案資訊,按 確 定 鈕。

回到 資訊 面板即可看到指定的檔 案資訊,其中 「1024 像素 × 768 像素 (300 ppi) 」即目前影像的尺寸 與解析度。

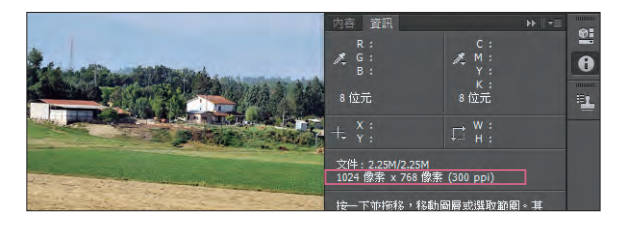

#### 小提示 | 什麼狀況下需調整影像尺寸?

了解目前影像的尺寸與解析度後,如果與預計成品不盡相同時 (例如:網頁圖片僅需寬 800 像素內的尺寸),建議還是先進行影像亮度對比、色彩...等修正,最後才依成品需求調整尺 寸,但建議仍需保留原始尺寸的影像檔,下次需要原尺寸影像時才不需要重新修正。

Photoshop Tutorial<br>Photoshop Tutorial

 $2 - 3$ 

www.gotop.com.tw

# **3.1** 認識 **Facebook "**封面相片**"** 與 **"**大頭貼照**"**

Facebook 專頁中最能張顯頁面特色的就屬 "封面相片" 與 "大頭貼照" 的設計, 網路上常見 網友將自己的 Facebook 「門面」加上搞怪、創意、趣味取勝的影像,輕鬆創造出屬於自 己的個人專頁。要設計出一份好作品,事先了解正確的尺寸與格式是最基本的,這樣才 能有效掌握作品。

## 突顯專頁特色

過去使用 Facebook 專頁時,僅能放置大頭照,並在頁面上方放置一連串相簿內的相片來 佈置專頁的內容。新的版面,可以在 Facebook 專頁的上方放置一個大型橫幅的相片來當 做封面相片,以突顯最新的活動與專頁特色。

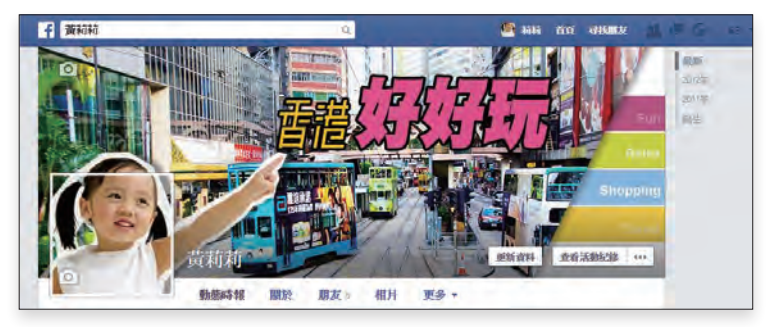

▲ 完成設計後的呈現

# 尺寸規定

"封面相片" 是專頁上方較大張的圖片,"大頭貼照" 則是封面相片左下角的正方型圖片。因 為封面相片與大頭貼照重疊,在設計時可以一起考量,更可透過創意加深人們在瀏覽專 頁時的印象,提高按 "讚" 加入的意願,其設計相對位置如下:

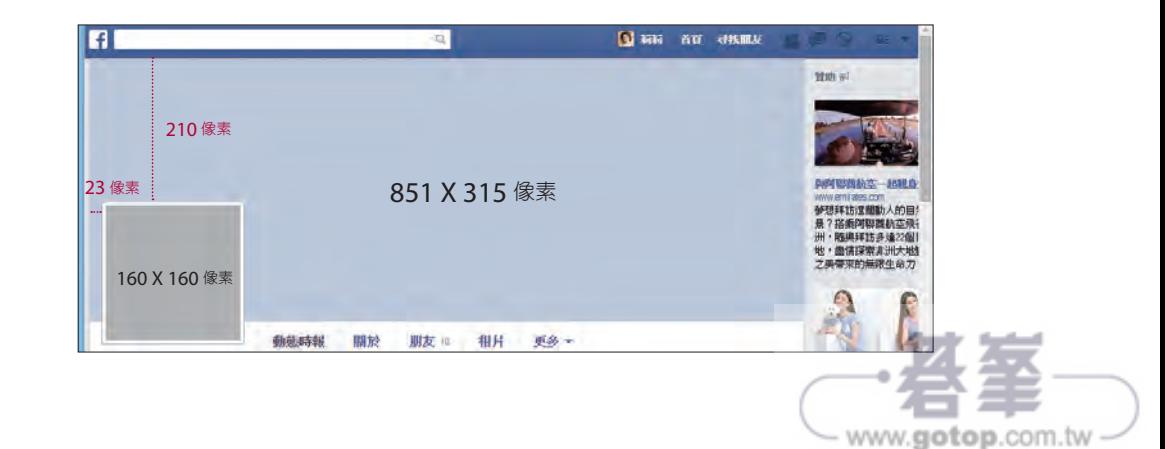

 $\frac{3}{2}$  HOW TO  $\overline{\phantom{1}}$ 

- "封面相片" 區的顯示尺寸為 851 x 315 像素 (如果上傳了一張相片小於這個尺寸將會 被延展成等同於此的較大尺寸),上傳的相片寬度不能少於 399 像素,不能包含價格 或購買資訊,且大小需小於 100 KB 的 JPG 格式檔案。
- "大頭貼照" 區是正方形的,顯示尺寸為 160 x 160 像素,但上傳的相片至少必須為 180 x 180 像素 (若上傳了長方形圖片會被壓縮至 160 x 160 像素再放入大頭貼照方 框中)。

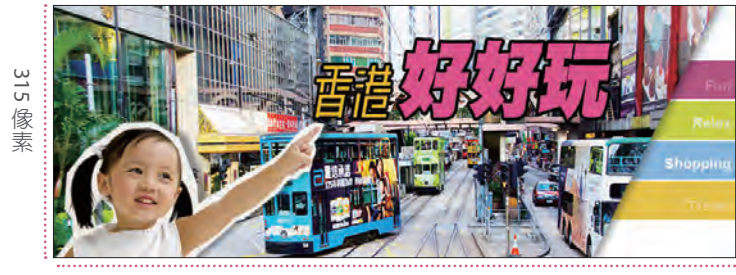

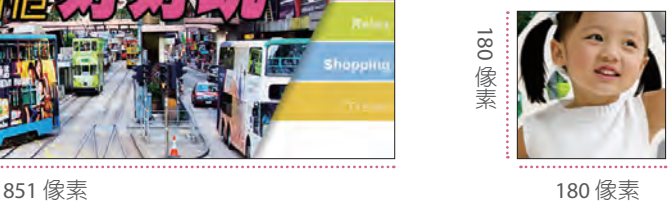

## 不能放上去的訊息

Facebook 希望您用獨一無二的相片來吸引粉絲,可能是餐廳裡最受歡迎菜色、鞋店中最 熱賣的球鞋,或是您在店裡與客戶熱情互動的相片,都是很好的主題素材,如果能再加 些創意就更好了!

但是封面相片內容,不是想放什麼都可以,它可是有限制的喔!除了寬度之外,還必須 注意不能包含以下的內容:(相關資訊若有異動以 Facebook 官網公告為主)

- 價格或購買資訊,例如「40% 的折扣」或「從我們的網站下載」。
- 相關的聯絡資訊,例如網址、電子郵件、聯絡電話與郵寄地址...等訊息。
- 提及用戶介面的元件,例如讚或分享,或其他 Facebook 網站功能。

■ 號召行動,例如「馬上取得」或「告訴您的朋友」。

另外所有的封面相片都是公開的,其中所呈現的內容不能造假、欺騙或誤導,也不能侵 犯第三方合作夥伴的智慧財產權。您不能鼓勵或誘導他人上傳您的封面相片到他們個人 的動態時報上,這是要特別注意的。

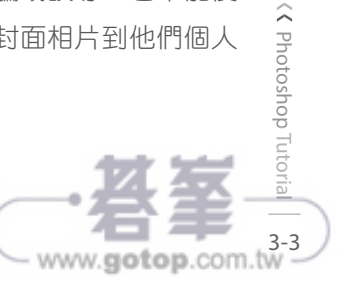

# **4.1** 用 **"**對**"** 的工具去背

Photoshop 提供多種不同的工具組合,讓使用者可以建立像素和向量圖形的選取範圍,此 節便針對各組選取工具的界面、使用時機及建立流程進行初步認識。

所謂的去背就是將影像去蕪存菁,如同剪報一樣裁剪出需要的部分,在 Photoshop 中可 利用 **撰取書面工具、套索工具、魔術棒工具**...等工具來操作,而每個用法都不同,如何在 去背前選擇合適的選取工具使用,讓事情事半功倍即是重點所在。

#### ▌ 依形狀來決定選取工具

影像中主要選取對象為標準幾何形狀時,例如:矩形、圓形與 1 像素實的線段,即可使 用 矩形選取畫面工具、橢圓選取畫面工具、水平單線選取畫面工具、垂直單線選取畫面 工具。

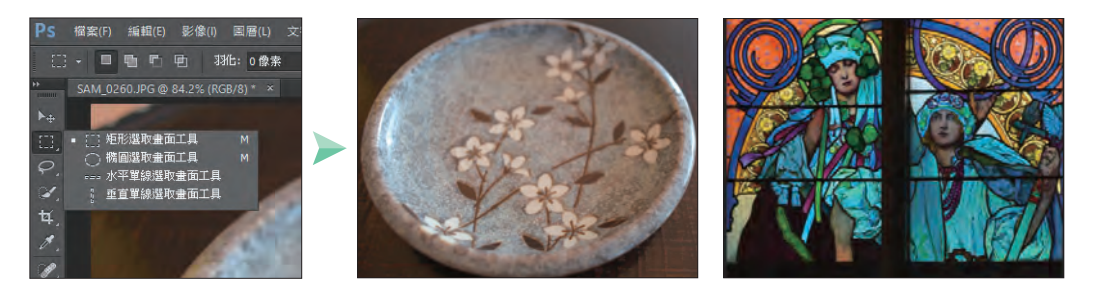

#### 依主體邊緣來決定選取工具

影像中主要選取對象為邊緣雖彎曲,但線條卻還是簡單明顯的不規則幾何形狀時,即可 使用 套索工具、多邊形套索工具、磁性套索工具。

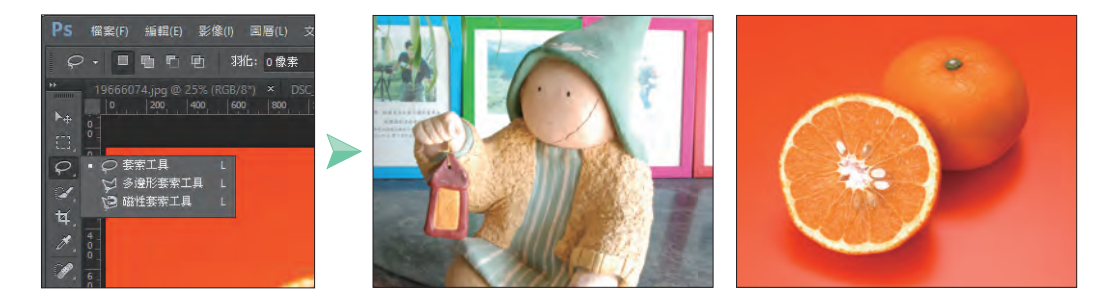

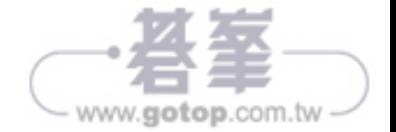

### ▌ 依背景來決定選取工具

面對主要選取對象與背景色彩對比差異較大時,即可使用快速選取工具、魔術棒工具。

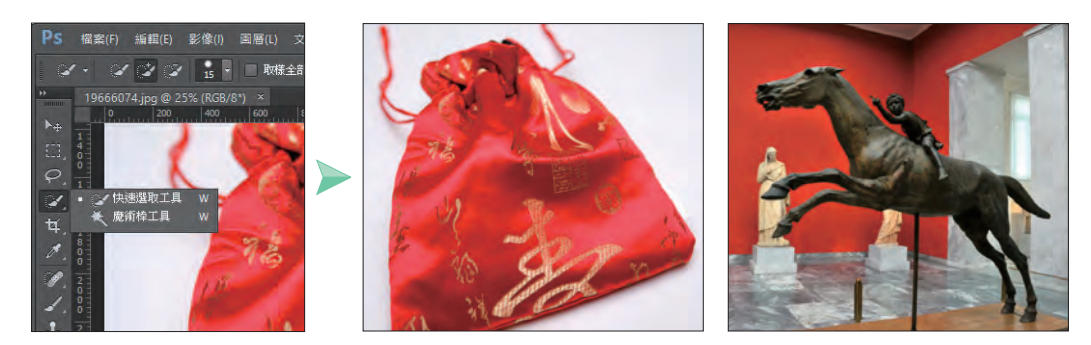

### ▌ 非常精準的去背 - 筆型工具

Photoshop 中最精準的選取與繪圖工具,就屬 筆型工具 了,可以透過建立錨點的方式來 建立路徑,以快速產生去背效果。

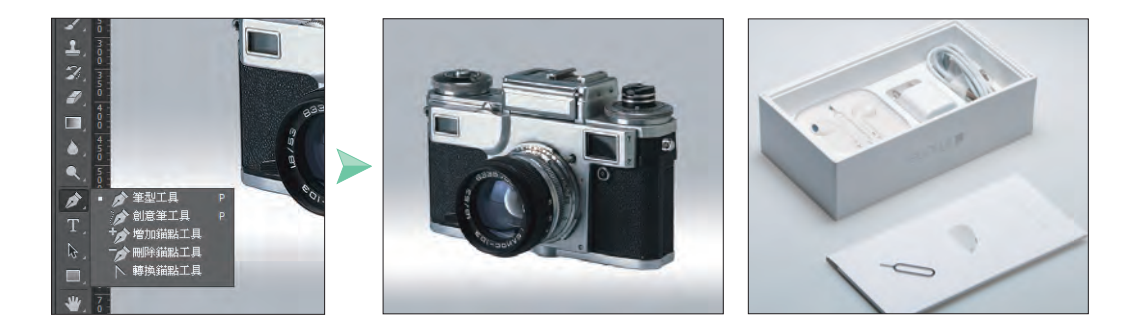

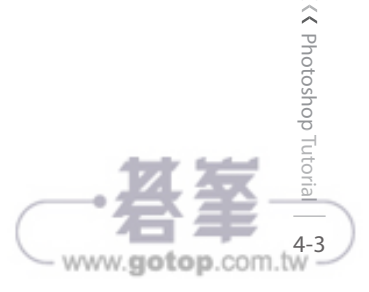

# **4.2** 簡單使用選取工具去背

工具 面板中相關的選取工具包含 魔術棒工具、快速選取工具、選取畫面工具、套索工具、 筆型工具...等,當使用選取工具時,只要將滑鼠移動到該工具按鈕按一下滑鼠左鍵即可。

## 以魔術棒工具編修

適用於背景色與主題色系對比差異較大影像,開啟本章範例原始檔 <04-01.jpg> 練習。

#### 01 使用魔術棒工具

因為此影像的背景為單純的淡紅色,所以使用 魔術棒工具 紐進行選取。

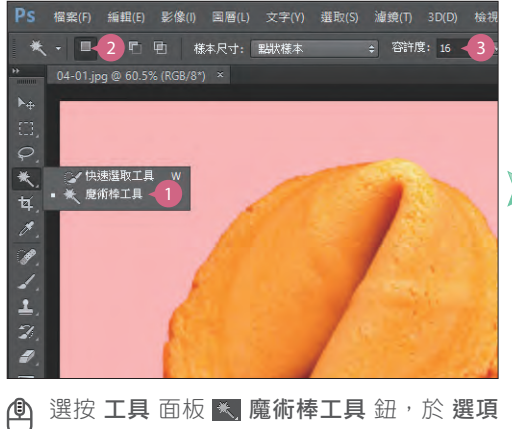

列選按 新增選取範圍 紐,並設定 容許度: **16**。

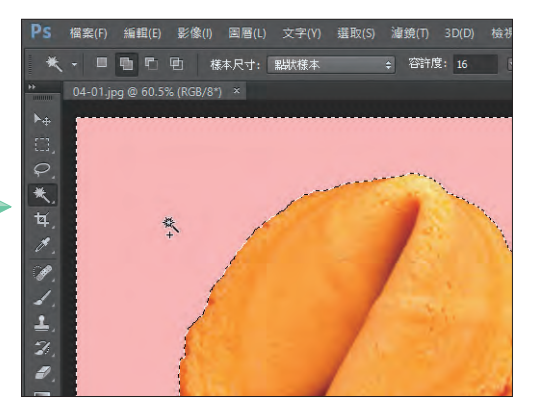

於影像背景區域任一處按一下滑鼠左鍵。(如 果選取色彩 RGB 分別為 195 時, 容許度 16 即 表示 179 ~ 211 的色彩皆會被選取。)

www.gotop.com.tw

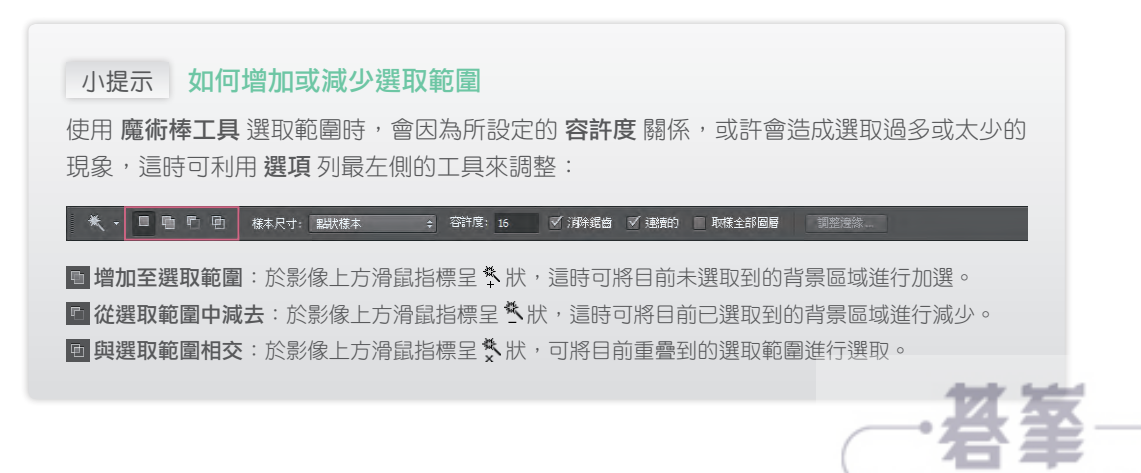

 $\frac{4}{4}$  | HOW TO  $\frac{3}{2}$ 

# **5.1** 調整廣角或魚眼造成的彎曲相片

拍攝的相片是否常會因為廣角鏡頭、魚眼鏡頭或手持相機的角度,而導致影像歪斜扭 曲?這時可以運用 鏡頭校正 和 最適化廣角 二個濾鏡來進行調整。

## 鏡頭校正濾鏡

數位相機現在已成為每個家庭的必備品,隨手拍相當方便,但拍出的作品若呈現傾斜或 頭小底大的問題,就需運用 鏡頭校正 濾鏡功能。

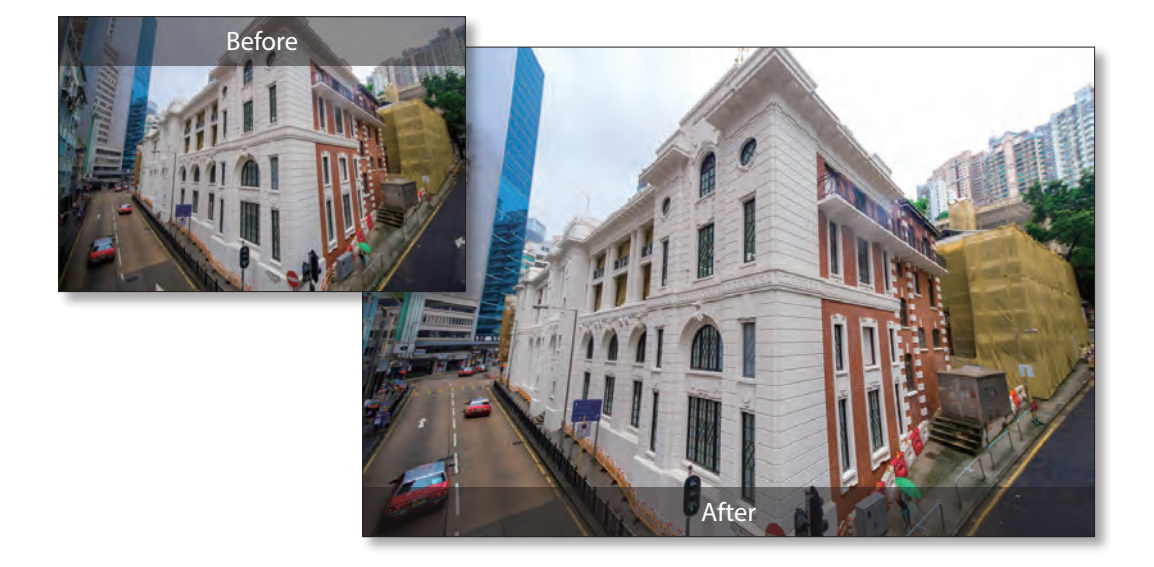

### 01 複製背景圖層保留相片原貌

開啟本章範例原始檔 <05-01a.jpg> 練習,為了讓您可以在影像校正後比對其差異性,所 以先複製 背景 圖層好保留影像原始狀態:

倒

於圖層面板按 $[Ctr] + 1$ 鍵複製背景圖層,

www.gotop.com.tw

並重新命名為「鏡頭校正」。

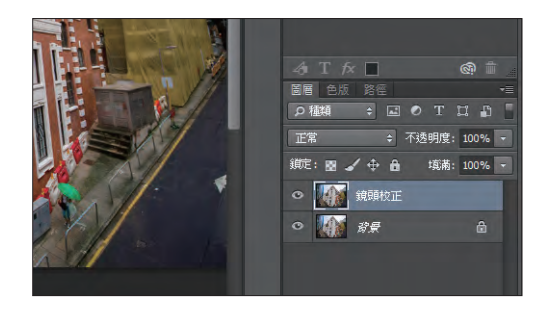

5-2HOW TO >>>

## ○2 利用垂直線進行歪斜影像校正

選按 濾鏡 \ 鏡頭校正 開啟對話方塊, 運用 画 拉直工具 鈕在預視區中拖曳一條垂直線, 讓軟體判斷此張影像垂直的位置,再藉此計算出歪斜的角度,並將相片轉正。

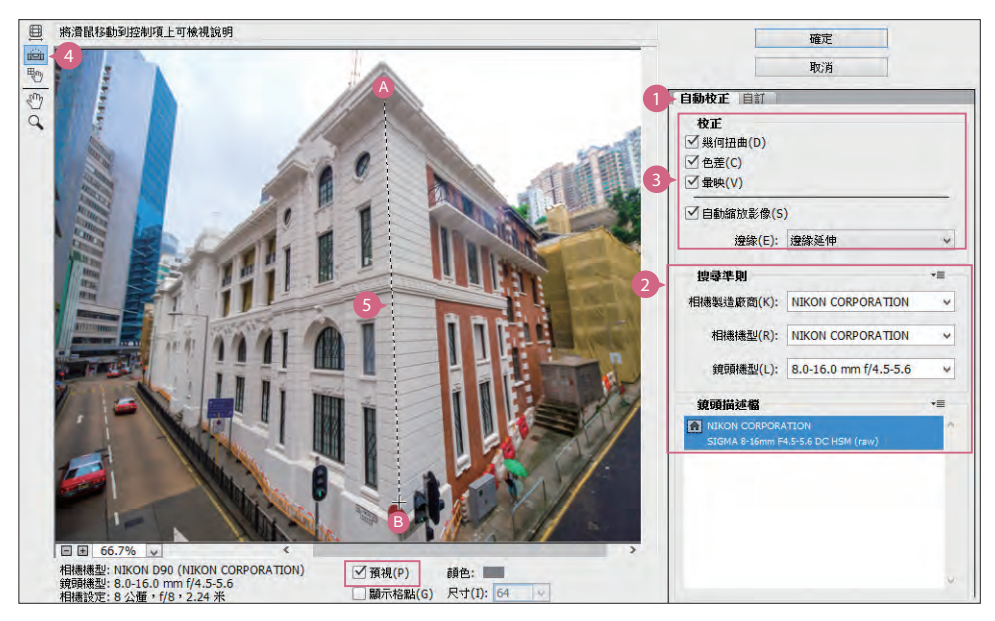

於 自動校正 標籤的 搜尋準則 中設定相機資訊、校正 中核選需要調整的項目與 自動縮放影像, 再選按工具箱的 圖 拉直工具 鈕,將滑鼠指標移至房屋直角處,由 4 拖曳至 9 產生一垂直線, 軟體便會自動將影像轉正。其中透過核選影像下方的 預視,可以直接看到調整後的結果。

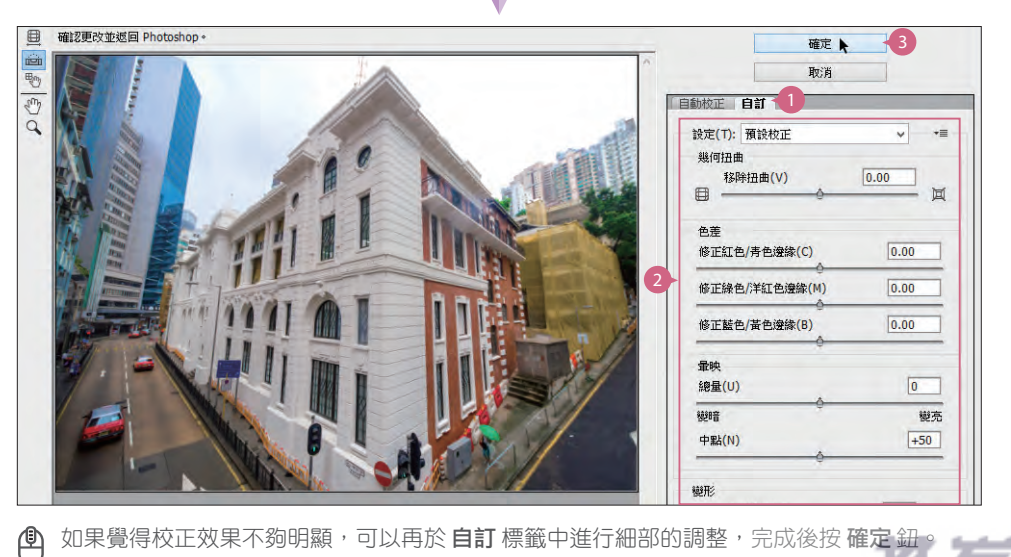

如果覺得校正效果不夠明顯,可以再於 自訂 標籤中進行細部的調整,完成後按 確定 鈕

Photoshop Tutorial<br>Photoshop Tutorial

 $5 - 3$ 

www.gotop.com.tw

#### 小提示 「鏡頭校正」濾鏡設定項目詳細說明

鏡頭校正 功能中如果該影像擁有鏡頭描述檔,可選按 自動校正 標籤,即可快速完成歪斜影 像的校正動作,以下先針對其調整項目簡單說明。

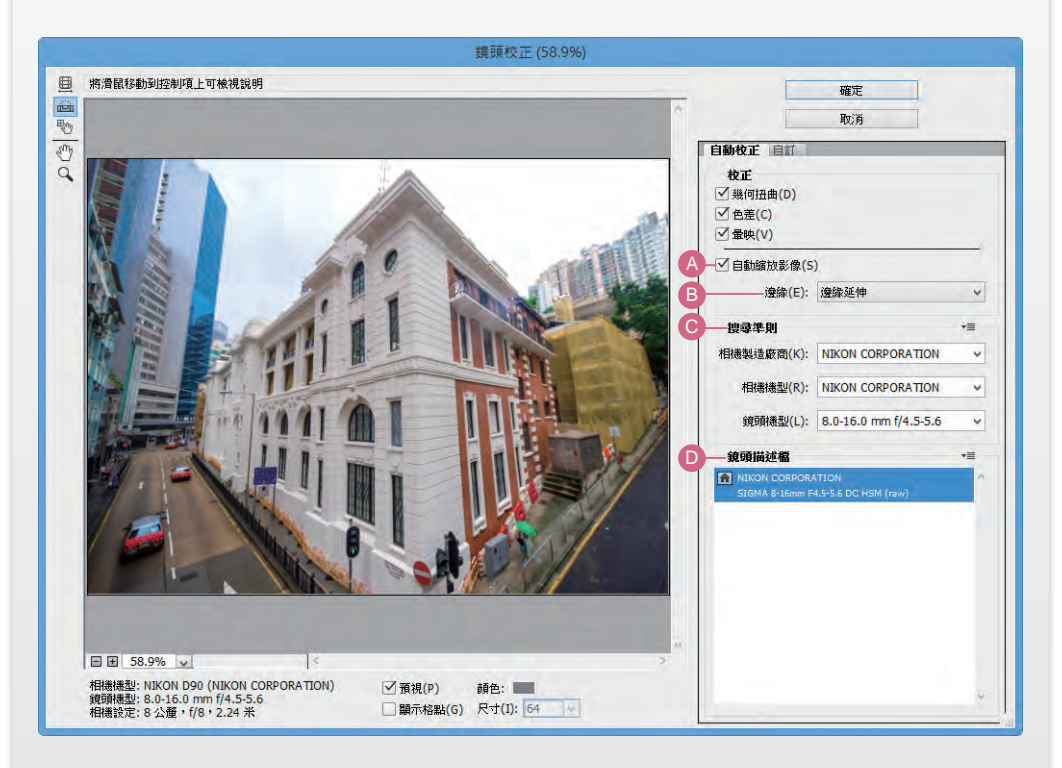

- ▲ 自動縮放影像:核選後,當調整扭曲的影像時,會自動調整影像大小,避免擴張或縮減至 超出原始檔案。
- **B 邊緣**:調整扭曲的影像時會產生空白區域,此項目可針對空白區域進行邊緣延伸、透明 度、黑色或白色的調整。
- C 搜尋準則:依照影像 Exif 資料列出拍攝此影像的相機製造廠商、相機機型、鏡頭機型資訊。
- D 鏡頭描述檔:顯示拍攝影像的相機與鏡頭描述檔,Photoshop 會針對焦距、光圈...等資訊 自動選取相符的描述檔。

由於 自動校正 功能主要是依據影像的 Exif 中繼資料以便識別用於拍攝影像的相機和鏡頭,以 及相符的鏡頭描述檔來做校正,如果您的影像並沒有儲存這些資料或是無法自動辨別出最合 適的設定值,這時會建議您使用 自訂 方法進行校正。

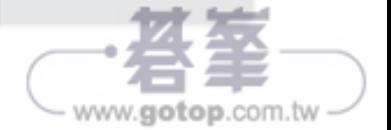

# **7.1** 陽光下搖曳的罌粟花

路邊的一欉罌粟花,該如何才能呈現出陽光普照、微風輕拂,以黃色調加強陽光和煦照 耀的感覺,再加強亮度讓畫面顯得輕柔,並淡化雜草的部分來強調襯托出的罌粟花。

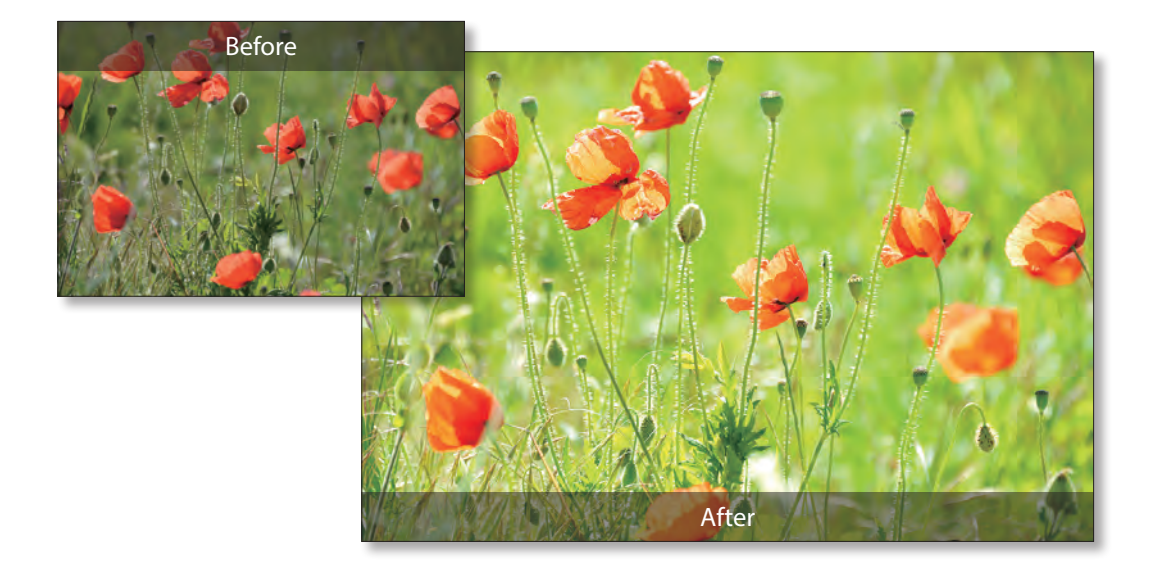

### 01 加強黃、綠色調

開啟本章範例原始檔 <07-01.jpg>,由於這張風景相片顯得較黯淡,調亮前先新增 色彩平 衡 調整圖層加強黃與綠色的色彩,這樣加強亮度後整體較不會變得平淡。

> 選按 調整 面板 色彩平衡 鈕,於 內容**-**色彩 平衡 面板,設定 綠色:**+10**、藍色:**-20**。

> > www.gotop.com.tw

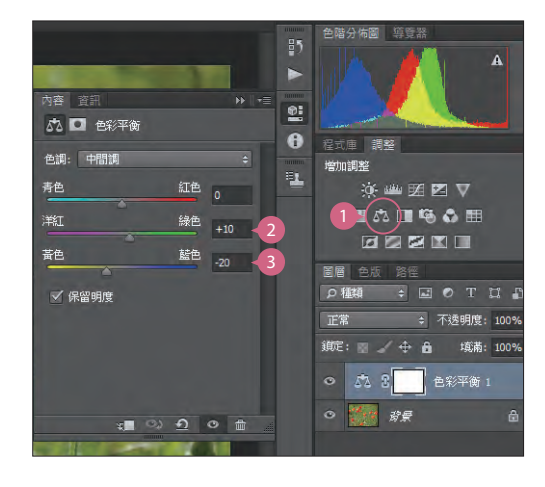

 $\frac{2}{3}$  HOW TO  $\frac{2}{3}$ 

# 02 調整得更明亮

使用 色階 調整圖層是最方便調整明暗度的 工具,因為影像本身的暗部細節足夠,所 以只要調整 陰影、中間調、亮部 的數值, 就可以馬上營造出陽光和煦照耀的感覺。

 $\bigcirc$  選按 調整 面板 四色階 鈕,於 內容-色階 面 板,設定 陰影:**7**、中間調:**1.50**、亮部: **200**。

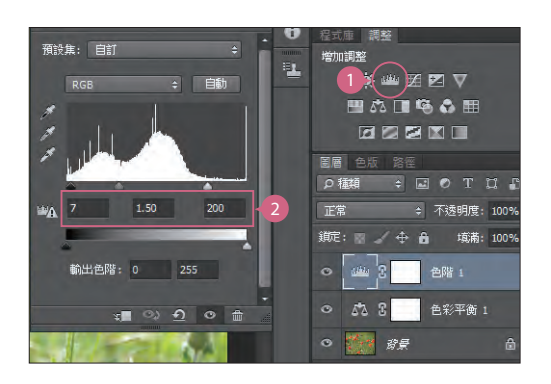

### 03 加強對比

圖層混合模式中的 柔光 效果,可以讓圖層與圖層重疊時產生較強烈的對比,色調較亮的 會更亮,而色調較暗的就會明顯加強暗部。

₾

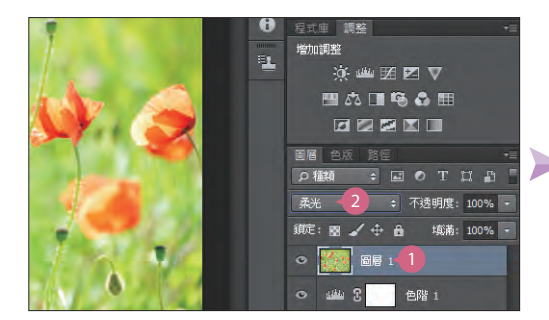

**4 按 Ctrl + Alt + Shift + E 鍵 蓋印可見圖** 層,新增一個 圖層 **1** 圖層,接著設定 圖層混 合模式:柔光。

### 04 運用自然飽和度修正色彩

最後新增 自然飽和度調整圖層加強整體 的飽和度,也會讓紅色的罌粟花看起來更 鮮豔奪日,但色彩不能太渦餉和以免影響 到影像的細節。

**①**選按調整 面板 7 自然飽和度 鈕,於 內容-自 然飽和度 面板,設定 自然飽和度:**+40**、飽 和度:**+20**。

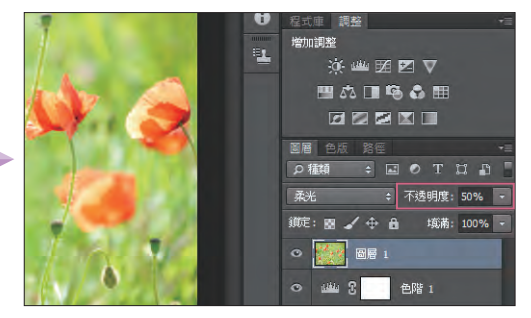

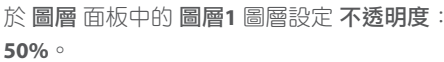

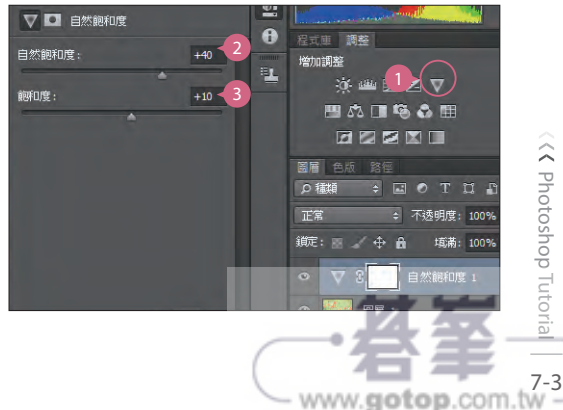

Photoshop Tutorial<br>Photoshop Tutorial

# **7.2** 人造暖暖秋天景色

利用類似抽色的方式,將原本夏天的風景變身為暖秋楓紅,調整整張相片色彩飽合度與 對比度,讓光影的呈現能更襯托出在道路上手牽手散步的祖孫倆。

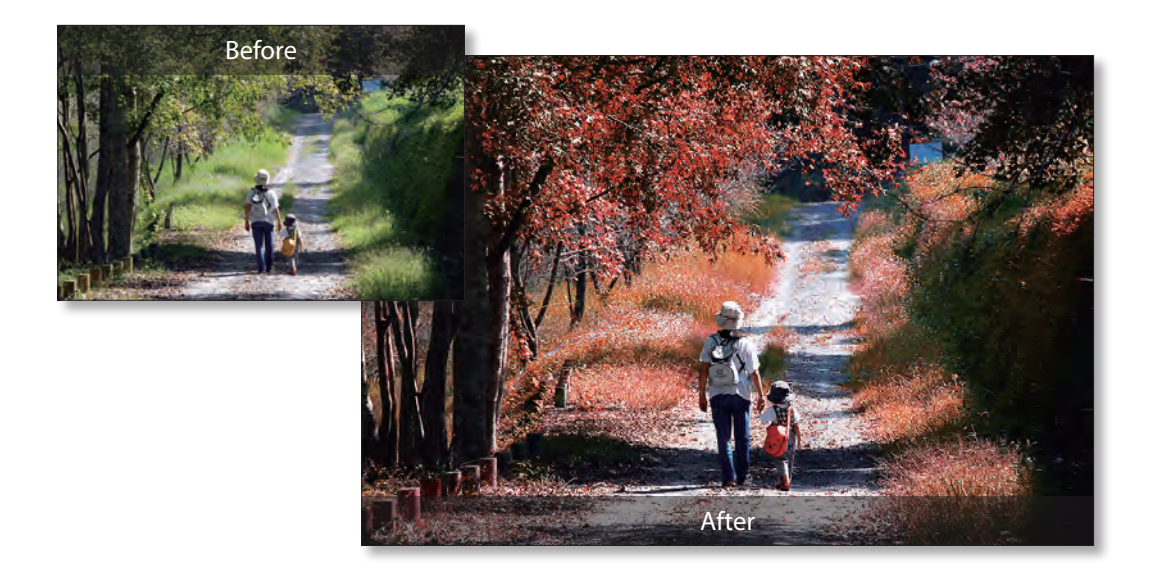

### 01 銳利化提昇細節

開啟本章範例原始檔 <07-02.jpg>, 在相片中有些地方看起來較模糊,藉由 鋭利化 功能來 強化線條細節可見度。

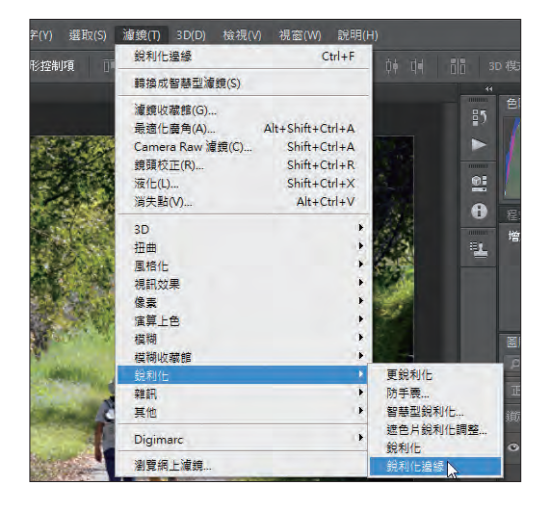

 $\frac{7}{4}$  HOW TO  $\lambda$ 

選按 濾鏡\ 鋭利化 鋭利化邊緣, 讓相片中的 Α 細節更加清楚。

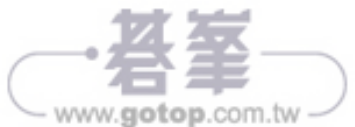